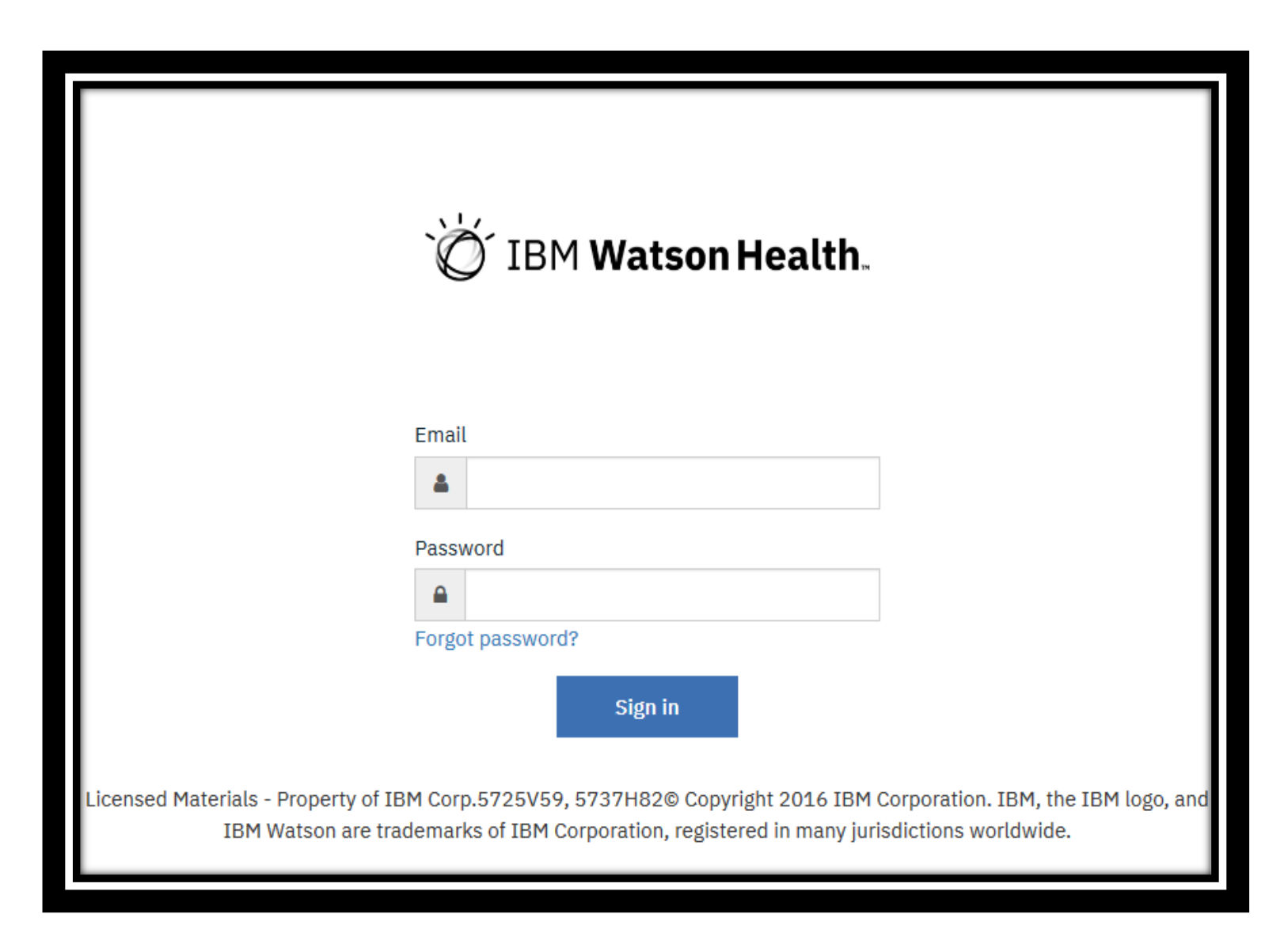

2. Select "Forgot Password?"

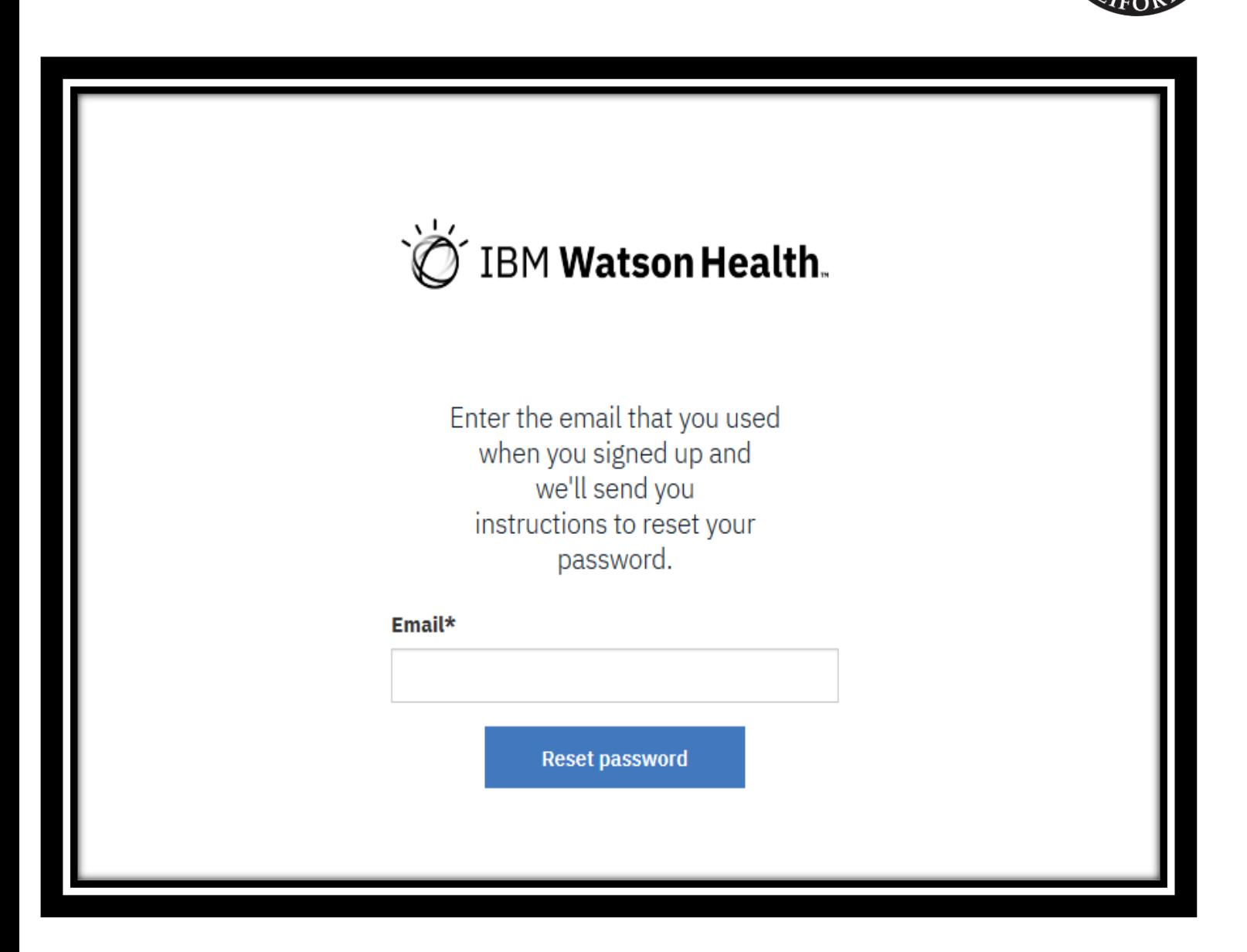

3. Enter in your email and click reset password

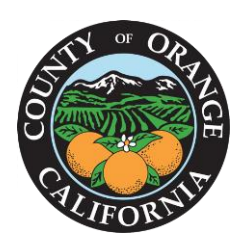

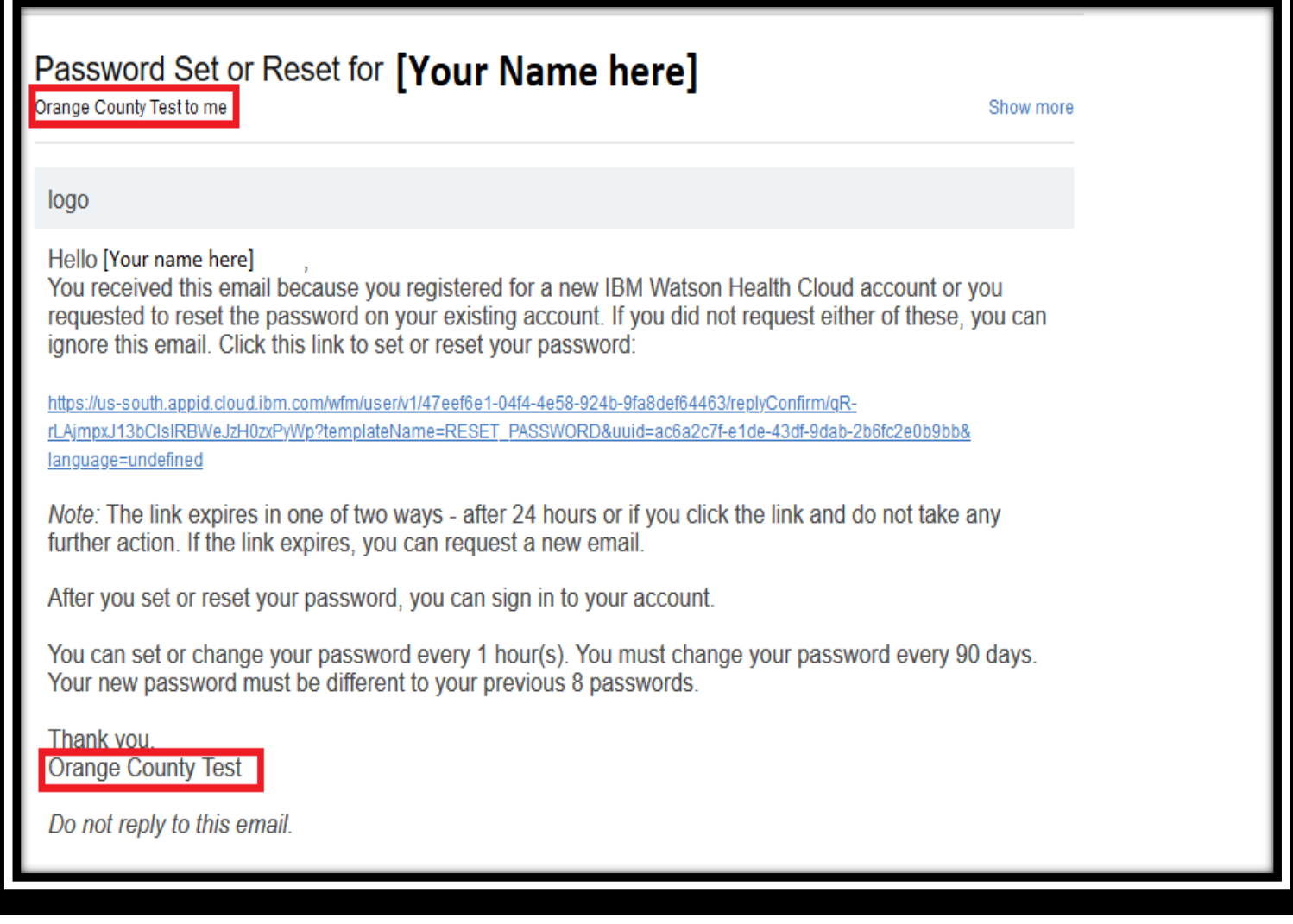

4. Click the link provided in the reset password email and you will be taken to the reset password screen.

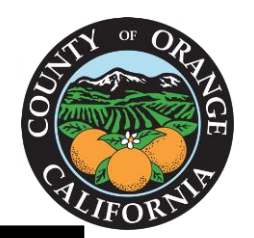

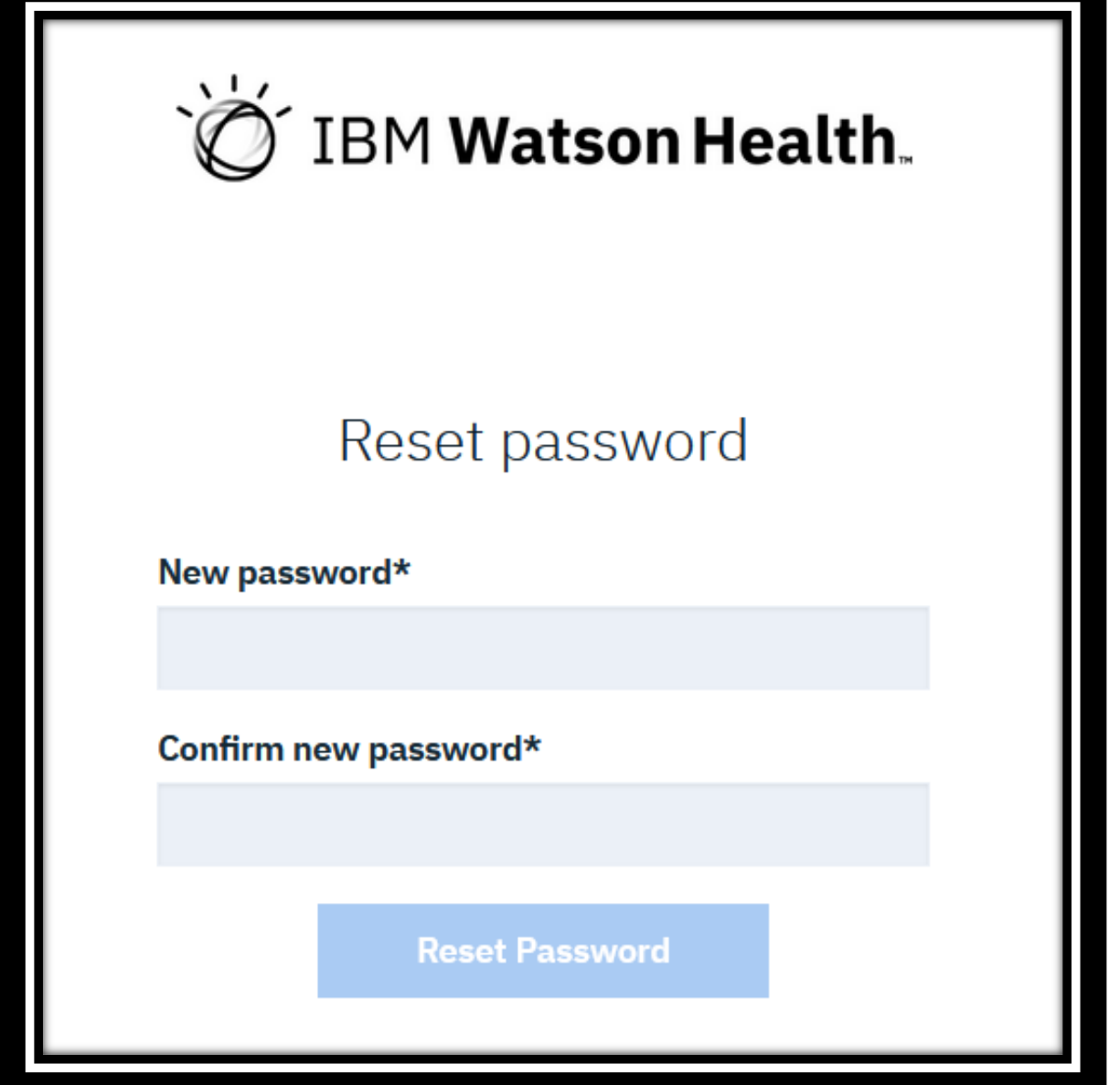

5. Enter in new password, click reset, and sign in using new credentials